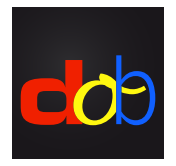

Software educativo para mejorar las habilidades visuales y visomotoras

# Registrarse en profaconline para activar dob

#### Crear una cuenta

- 1. [profax.ch](http://profax.ch)
- 2. Por favor actualiza tu navegador a la última versión disponible.
- 3. Haz clic en *Registration* (Inscripción)

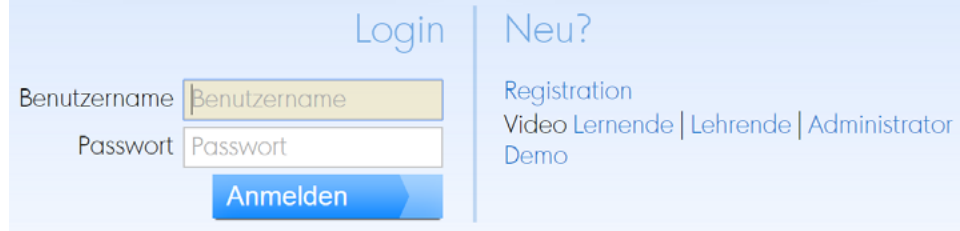

## 4. Elige *Privat* (Privado)

Kostenlos bei profaxonline registrieren

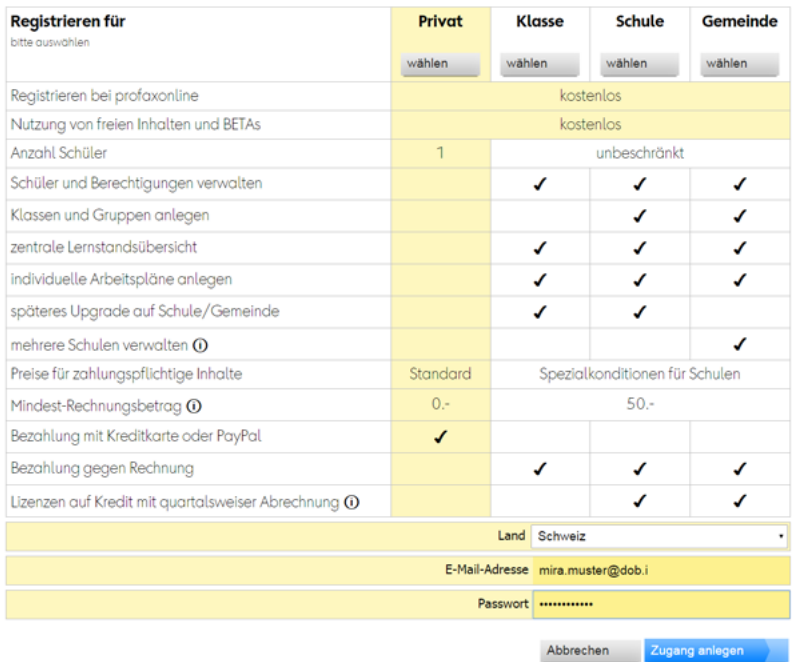

- 5. Introduce la dirección de correo electrónico, configura una contraseña
- 6. Haz clic en *Zugang anlegen* (Crea una cuenta) Después de registrarse, recibirá un correo electrónico con un enlace de confirmación

## Adquirir una licencia anual de **dob** o **dob pro**

- 1. Entra en [profax.ch](http://profax.ch) con tu correo electrónico y contraseña.
- 2. Elige *Lernshop* (tienda de aprendizaje)

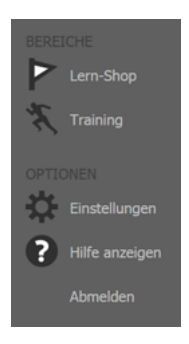

### 3. Haz clic/toca en dob o dob pro

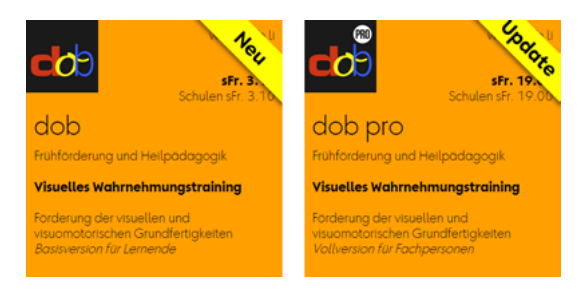

4. Haz clic en *Berechtigung erwerben* (Adquirir una licencia)

Abbrechen Berechtigung erwerben...

5. Para confirmar haz clic en *Erwerben* (Adquirir)

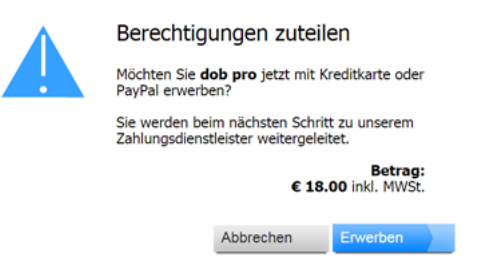

6. Podrá realizar el pago con PayPal o tarjeta de crédito

#### Iniciar **dob** o **dob pro**

- 1. Entra en [profax.ch](http://profax.ch) con tu correo electrónico y contraseña.
- 2. Elige *Training* (Entrenamiento)
- 3. Haz doble clic en dob oder dob pro Para cambiar al modo pantalla completa, pulsa la teclaF11 (Windows) / ↑⌘F (Mac)
- 4. Selecciona tu idioma preferido (es/en/pt/fr/it/de)

Manual del usario, lista de objetos, lista de las líneas, tutoriales en vídeo: [www.dob.li](http://www.dob.li)

dob Entrenamiento de la percepción visual [www.dob.li](http://www.dob.li) 2 / 2